There are two types of routers:

- With default configuration
- Without default configuration. When no specific configuration is found, IP address 192.168.88.1/24 is set on ether1 or combo1, or sfp1.

More information about the current default configuration can be found in the Quick Guide document that came with your device. The quick guide document will include information about which ports should be used to connect for the first time and how to plug in your devices.

This document describes how to set up the device from the ground up, so we will ask you to clear away all defaults. When connecting the first time to the router with the default username **admin** and **no password**, you will be asked to reset or keep the default configuration (even if<br>the default config has only an IP address). Since this

If there is no default configuration on the router you have several options, but here we will use one method that suits our needs.

Connect Routers ether1 port to the WAN cable and connect your PC to ether2. Now open WinBox and look for your router in neighbor discovery. See detailed example in [Winbox article.](https://help.mikrotik.com/docs/display/ROS/Winbox#Winbox-StartingWinbox)

If you see the router in the list, click on MAC address and click Connect. The simplest way to make sure you have absolutely clean router is to run

/system reset-configuration no-defaults=yes skip-backup=yes

# Or from WinBox (Fig. 1-1);

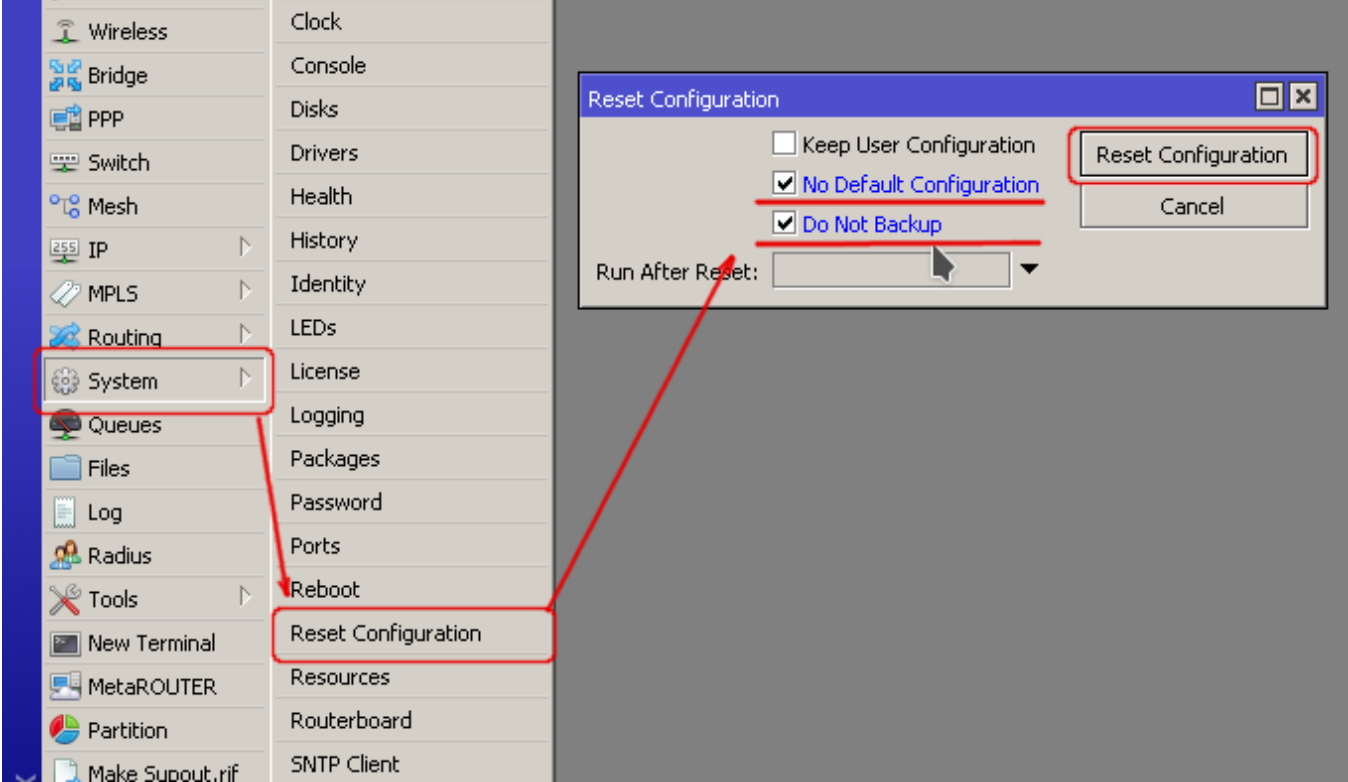

Since MAC connection is not very stable, the first thing we need to do is to set up a router so that IP connectivity is available:

- 
- add bridge interface and bridge ports; add an IP address to LAN interface;  $\ddot{\phantom{a}}$
- $\bullet$ set up a DHCP server.

#### Set bridge and IP address are quite easy:

```
/interface bridge add name=local
/interface bridge port add interface=ether2 bridge=local
/ip address add address=192.168.88.1/24 interface=local
```
If you prefer WinBox/WeBfig as configuration tools:

- Open Bridge window, Bridge tab should be selected;
- Click on the + button, a new dialog will open, enter bridge name **local** and click on **OK**;<br>Select the Ports tab and click on the + button, a new dialog will open;<br>select interface **ether2** and bridge **local** form drop-dow
- $\bullet$
- 
- settings;  $\bullet$
- You may close the bridge dialog.
- 
- Open **Ip -> Addresses** dialog;<br>Click on the + button, a new dialog will open;<br>Enter IP address **192.168.88.1/24** select interface **local** from the drop-down list and click on **OK**<br>button;

The next step is to set up a DHCP server. We will run the **setup** command for easy and fast configuration:

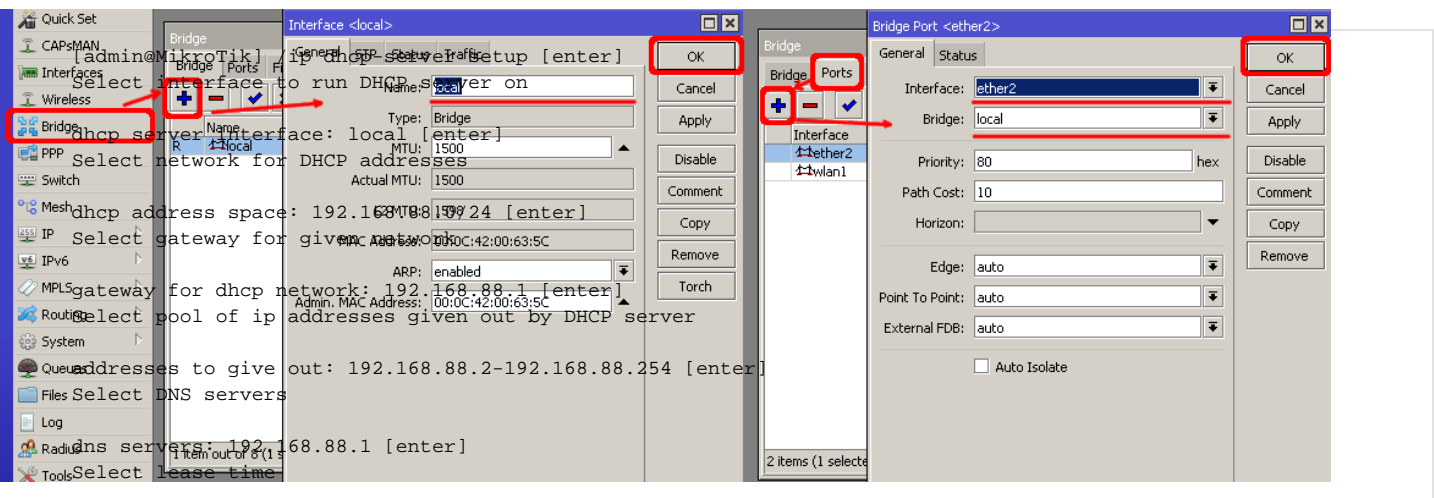

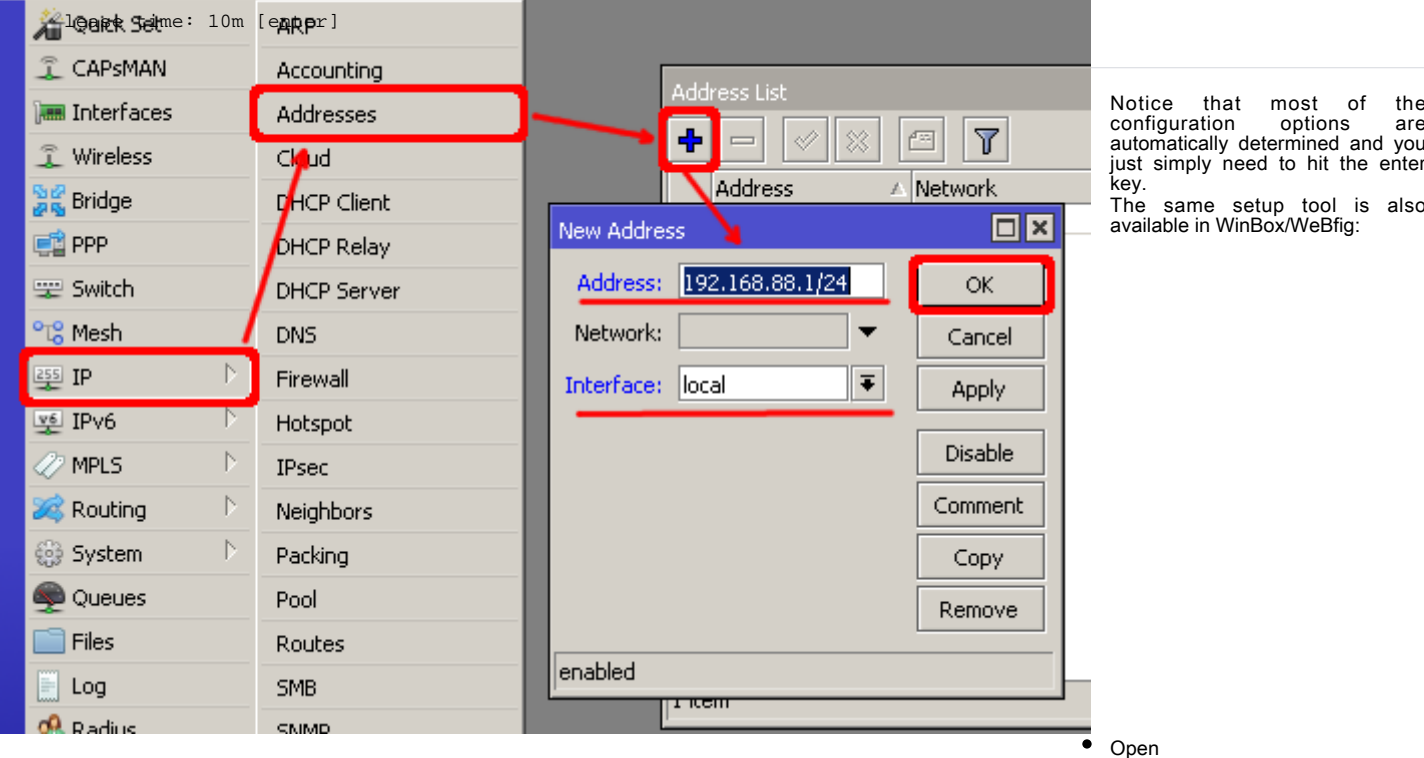

also

**Ip -> DHCP Server** window, **DHCP** tab should be selected;<br>Click on the **DHCP Setup** button, a new dialog will open, enter DHCP Server<br>Interface **local** and click on **Next** button;  $\bullet$ 

Follow the wizard to complete the setup.

Now connected PC should be able to get a dynamic IP address. Close the Winbox and reconnect to the router using IP address (192.168.88.1) The next step is to get internet access to the router. There can be several types of internet connections, but the most common ones are:

- 
- dynamic public IP address; static public IP address; PPPoE connection.  $\ddot{\bullet}$
- 

## Dynamic Public IP

Dynamic address configuration is the simplest one. You just need to set up a DHCP client on the public interface. DHCP client will receive information from an<br>internet service provider (ISP) and set up an IP address, DNS,

/ip dhcp-client add disabled=no interface=ether1

After adding the client you should see the assigned address and status should be bound

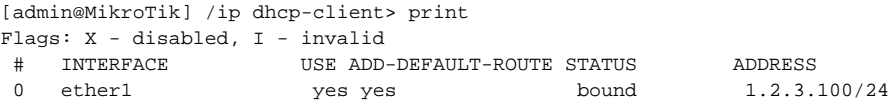

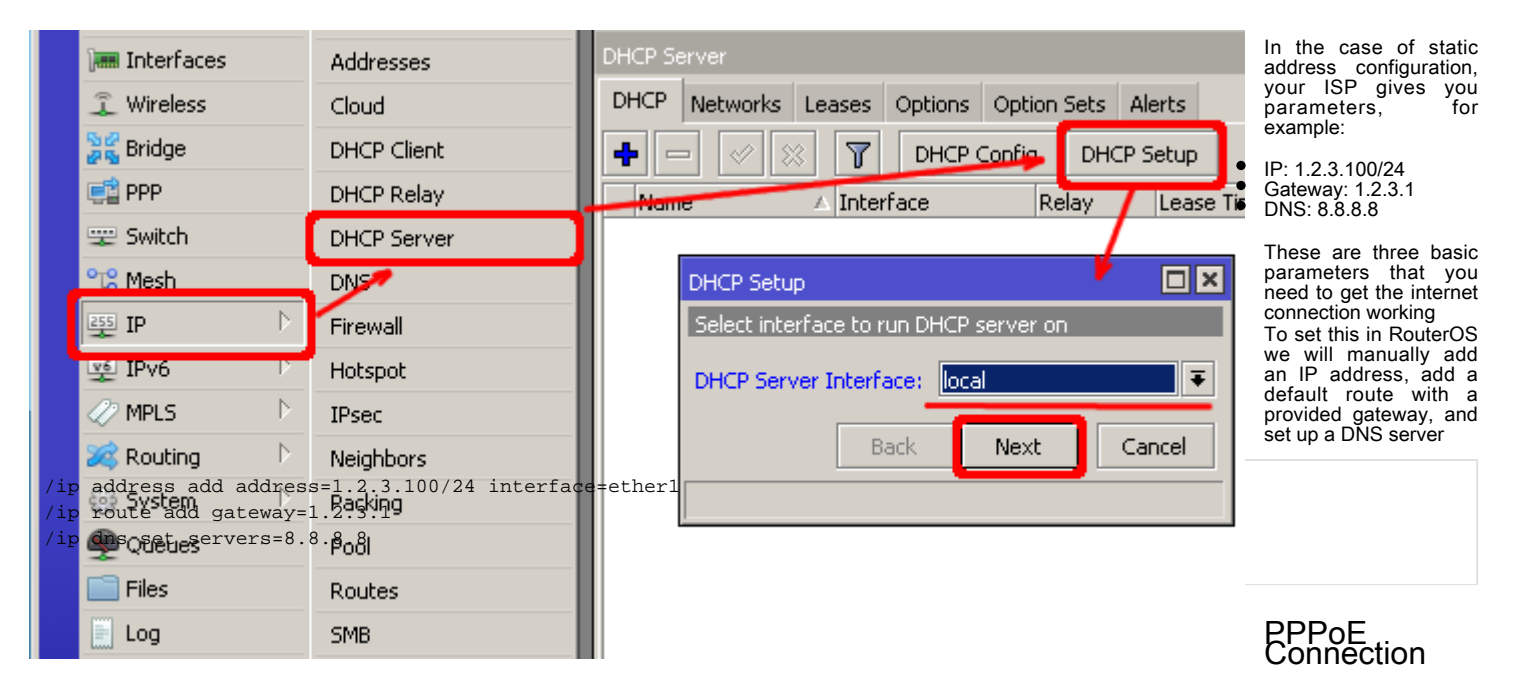

PPPoE connection also gives you a dynamic IP address and can configure dynamically DNS and default gateway. Typically service provider (ISP) gives you a username and password for the connection

/interface pppoe-client add disabled=no interface=ether1 user=me password=123 \ add-default-route=yes use-peer-dns=yes

Winbox/Webfig actions:

- 
- Open **PPP** window, **Interfaces** tab should be selected;<br>Click on the + button, and choose **PPPoE Client** from the dropdown list, new dialog will open;<br>Select interface **ether1** from the dropdown list and click on the **OK**  $\bullet$
- 

**A** Quick Set

Δ

WAN interface is now pppoe-out interface, not ether1.

Further in

==

After successful configuration, you should be able to access the internet from the router. Verify IP connectivity by pinging known IP address (google DNS server for example)

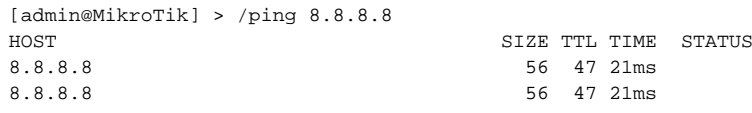

#### Verify DNS request

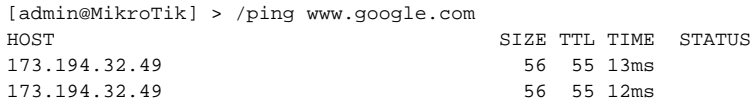

If everything is set up correctly, ping in both cases should not fail.

In case of failure refer to the [troubleshooting](https://10.55.8.167/?t=ros_v7&c=1&a=configuring#Troubleshooting) section

Now anyone over the world can access our router so it is the best time to protect it from intruders and basic attacks

# User Password Access

MikroTik routers require password configuration, we suggest using a password generator tool to create secure and non-repeating passwords. With secure password we mean:

- Minimum 12 characters; Include numbers, Symbols, Capital and lower case letters;  $\bullet$
- $\bullet$ Is not a Dictionary Word or Combination of Dictionary Words;

```
/user set 0 password="!={Ba3N!40TX+GvKBzjTLIUcx/,"
```
### Another option to set a password,

/password

We strongly suggest using a second method or Winbox interface to apply a new password for your router, just to keep it safe from other unauthorized access.

```
[admin@MikroTik] > / password
old password:
new password: ******
retype new password: ******
```
Make sure you remember the password! If you forget it, there is no recovery. You will need to reinstall the router! You can also add more users with full or limited router access in **/user** menu

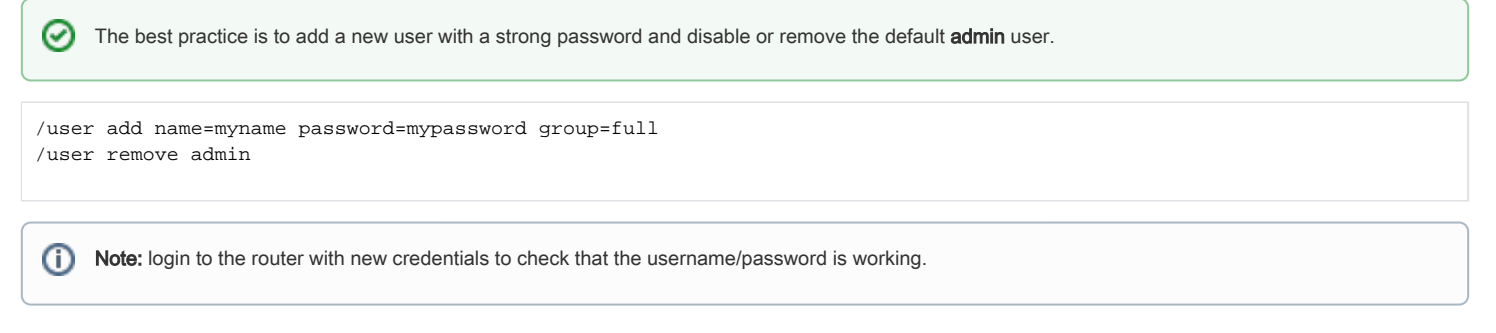

# MAC Connectivity Access

By default mac server runs on all interfaces, so we will disable default all entry and add a local interface to disallow MAC connectivity from the WAN port.

```
[admin@MikroTik] /tool mac-server> print
Flags: X - disabled, * - default
  # INTERFACE
  0 * all
```
/tool mac-server disable 0; add interface=local;

### Do the same for Winbox MAC access

```
/tool mac-server mac-winbox
  disable 0;
  add interface=local;
```
Winbox/Webfig actions:

- Open Tools -> Mac Server window, Telnet Interfaces tab should be selected;
- $\ddot{\phantom{a}}$  $\bullet$
- Click on the + button, a new dialog will open;<br>Select interface local form dropdown list and click on **OK** button to apply settings;  $\bullet$ From the list of entries in the **Telnet Interface** tab select **all** and click on **x** to disable the selected entry.

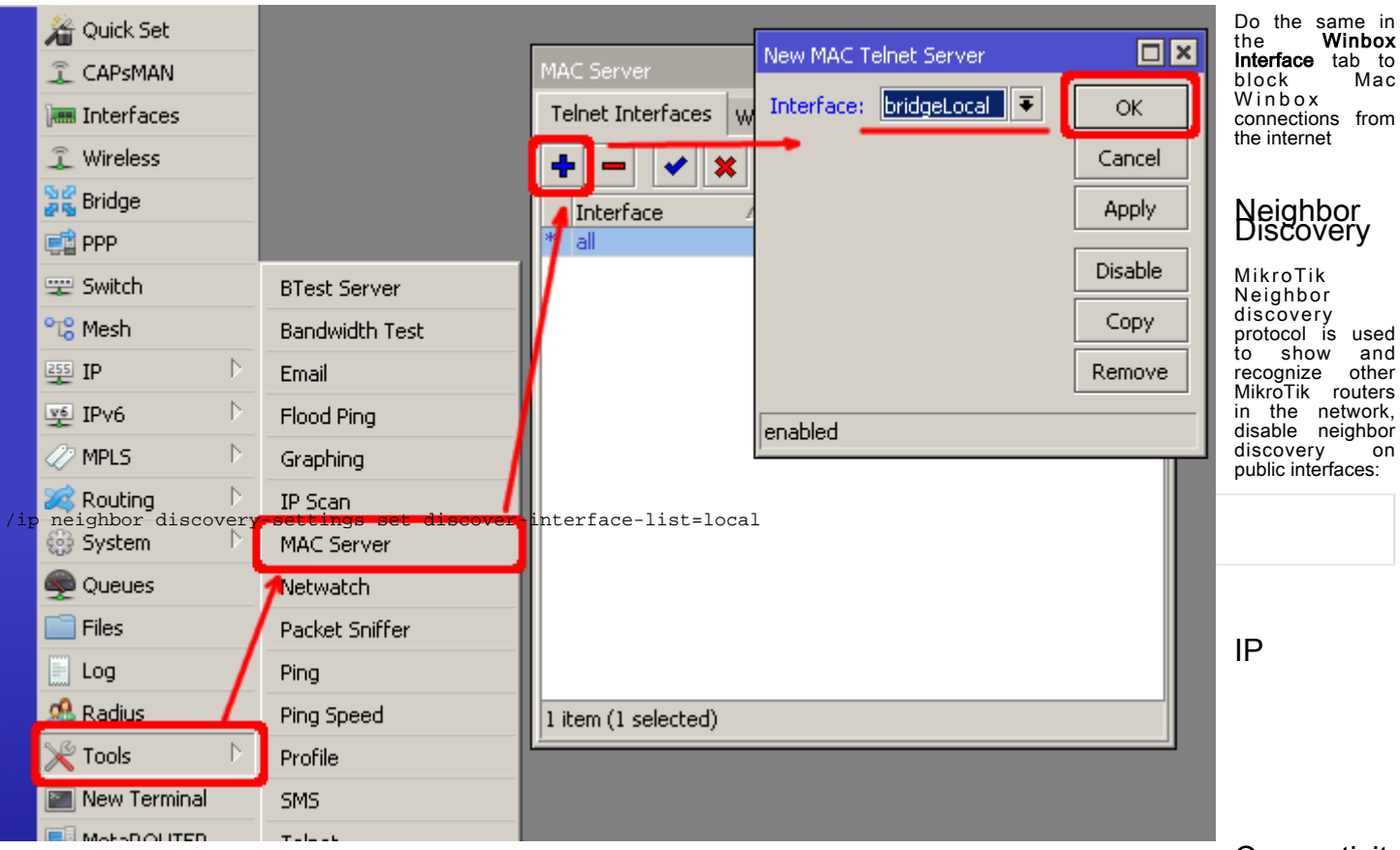

## Connectivity

Besides the fact that the firewall protects your router from unauthorized access from outer networks, it is possible to restrict username access for the specific IP address

/user set 0 allowed-address=x.x.x.x/yy

x.x.x.x/yy - your IP or network subnet that is allowed to access your router. IP connectivity on the public interface must be limited in the firewall. We will accept only ICMP(ping/traceroute), IP Winbox, and ssh access.

```
/ip firewall filter
 add chain=input connection-state=established,related action=accept comment="accept established,related";
  add chain=input connection-state=invalid action=drop;
  add chain=input in-interface=ether1 protocol=icmp action=accept comment="allow ICMP";
  add chain=input in-interface=ether1 protocol=tcp port=8291 action=accept comment="allow Winbox";
 add chain=input in-interface=ether1 protocol=tcp port=22 action=accept comment="allow SSH";
  add chain=input in-interface=ether1 action=drop comment="block everything else";
```
⊕ In case if a public interface is a pppoe, then the in-interface should be set to "pppoe-out".

The first two rules accept packets from already established connections, so we assume those are OK to not overload the CPU. The third rule drops any packet<br>which connection tracking thinks is invalid. After that, we set up If you are using Winbox/Webfig for configuration, here is an example of how to add an established/related rule:

- $\bullet$
- $\ddot{\bullet}$
- Open I**p -> Firewall** window, click on **Filter rules** tab;<br>Click on the + button, a new dialog will open;<br>Select chain input, click on **Connection state,** and select checkboxes for established and related;<br>Click on the **Ac**  $\bullet$
- $\bullet$  $\ddot{\bullet}$
- 

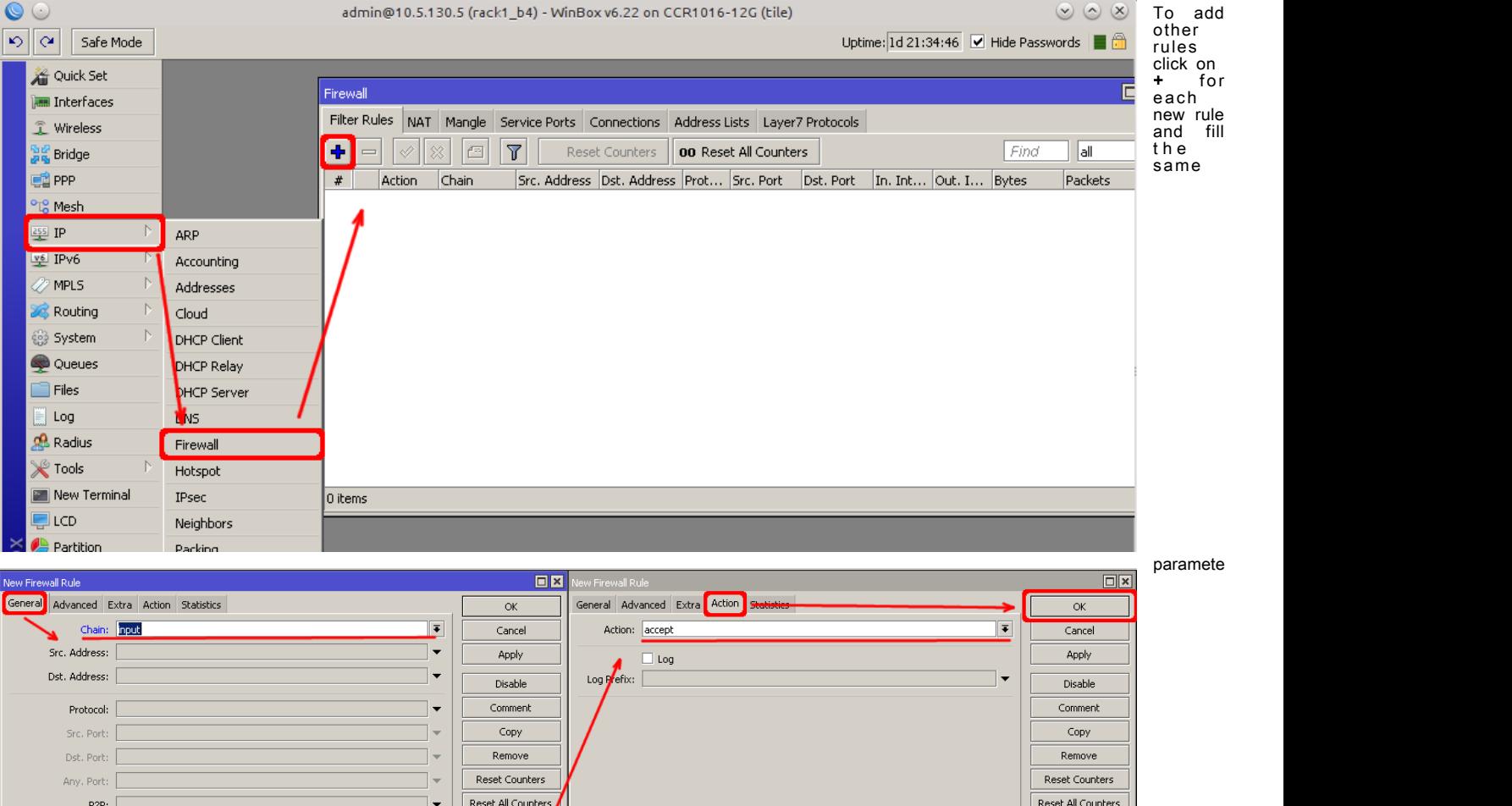

Admir

Although the firewall protects the router from the public interface, you may still want to disable RouterOS services. Most of RouterOS administrative tools are configured at the *lip service* menu Keep only secure ones,

/ip service disable telnet,ftp,www,api

Connection State: □□ invalid ■ established ■ related ■ nev

Change default service ports, this will immediately stop most of the random SSH brute force login attempts:

/ip service set ssh port=2200

In, Interface: Out. Interface: Packet Mark: Connection Mark: Routing Mark: Routing Table: Connection Type:

Connection NAT State: |

Additionally, each service can be secured by allowed IP address or address range(the address service will reply to), although more preferred method is to block unwanted access in firewall because the firewall will not even allow to open socket

/ip service set winbox address=192.168.88.0/24

## Other Services

A bandwidth server is used to test throughput between two MikroTik routers. Disable it in the production environment.

/tool bandwidth-server set enabled=no

A router might have DNS cache enabled, which decreases resolving time for DNS requests from clients to remote servers. In case DNS cache is not required on your router or another router is used for such purposes, disable it.

/ip dns set allow-remote-requests=no

Some RouterBOARDs have an LCD module for informational purposes, set pin or disable it.

/lcd set enabled=no

It is good practice to disable all unused interfaces on your router, in order to decrease unauthorized access to your router.

```
/interface print 
/interface set x disabled=yes
```
## Where "X" is a number of the unused interfaces.

RouterOS utilizes stronger crypto for SSH, most newer programs use it, to turn on SSH strong crypto:

/ip ssh set strong-crypto=yes

Following services are disabled by default, nevertheless, it is better to make sure that none of then were enabled accidentally:

### • MikroTik caching proxy,

/ip proxy set enabled=no

MikroTik socks proxy,

/ip socks set enabled=no

### MikroTik UPNP service,

/ip upnp set enabled=no

#### • MikroTik dynamic name service or IP cloud,

/ip cloud set ddns-enabled=no update-time=no

At this point, PC is not yet able to access the Internet, because locally used addresses are not routable over the Internet. Remote hosts simply do not know how to correctly reply to your local address. The solution for this problem is to change the source address for outgoing packets to routers public IP. This can be done with the NAT rule:

```
/ip firewall nat
  add chain=srcnat out-interface=ether1 action=masquerade
```
⊕ In case if a public interface is a pppoe, then the in-interface should be set to "pppoe-out". Another benefit of such a setup is that NATed clients behind the router are not directly connected to the Internet, that way additional protection against attacks from outside mostly is not required. Port Forwarding Some client devices may need direct access to the internet over specific ports. For example, a client with an IP address 192.168.88.254 must be accessible by Remote desktop protocol (RDP). After a quick search on Google, we find out that RDP runs on TCP port 3389. Now we can add a destination NAT rule to redirect RDP to the client's PC. /ip firewall nat add chain=dstnat protocol=tcp port=3389 in-interface=ether1 \ action=dst-nat to-address=192.168.88.254 Ø If you have set up strict firewall rules then RDP protocol must be allowed in the firewall filter forward chain. For ease of use bridged wireless setup will be made so that your wired hosts are in the same Ethernet broadcast domain as wireless clients. The important part is to make sure that our wireless is protected, so the first step is the security profile. Security profiles are configured from /interface wireless security-profiles menu in a terminal. /interface wireless security-profiles add name=myProfile authentication-types=wpa2-psk mode=dynamic-keys \ wpa2-pre-shared-key=1234567890 in Winbox/Webfig click on **Wireless** to open wireless windows and choose the **Security Profile** tab.<br>  $\bigotimes$  $\circledcirc \circledcirc$ If there a r e  $\triangleright$   $\triangleright$   $\cdot$   $\cdot$   $\cdot$   $\cdot$  Safe Mode Uptime:  $1d$  21:15:25  $\boxed{\vee}$  Hide Passwords  $\boxed{\blacksquare}$  final legacy devices 着 Quick Set Security Profile <myProfile>  $\overline{\Box} \overline{\boxtimes}$ that do n o t **Las Interface** General RADIUS EAP Static Keys  $\overline{\mathsf{OK}}$ support WPA2 **I** Wireless Name: myProfile Cancel **Registration** Connect List (like Interfaces Nstreme Dual Access List Security Profiles **DE Bridge** ∏∓ Mode: dynamic keys Apply **DE** PPP  $+1$ Authentication Types <sup>o</sup><sup>18</sup><sub>0</sub> Mesh Name A Mode Authenticatio... Unicast Ciphers Group Ciphers WPA P Copy WPA PSK  $\triangledown$  WPA2 PSK  $\overline{b}$ defaul none  $255$  IF \*\*\*\*\*  $\Box$  WPA EAP  $\Box$  WPA2 EAP Remove dynamic keys WDA2 DSK aes com myProfile  $\overline{b}$ v<sup>6</sup> IPv6 Unicast Ciphers  $\overline{b}$ *O* MPLS  $\Box$  tkin  $\overline{\vee}$  aes ccm  $\overline{b}$ Routing Group Ciphers  $\overline{N}$ @ System  $\Box$  Ekin  $\boxed{\checkmark}$  aes ccm Queues WPA Pre-Shared Key:  $F$  Files WPA2 Pre-Shared Key: |\*\*\*\*\*\*\*\*\*\*  $\Box$  Log  $Q<sup>Q</sup>$ . Radius Supplicant Identity: rack1\_b4 **X** Tools New Terminal Group Key Update: 00:05:00  $\Box$  LCD 2 items (1 selected)  $\overline{\bullet}$ Management Protection: disabled **Partition** Management Protection Key: Make Supout.rif New WinBox **P** Manua Windows ⋒ WPA and WPA2 pre-shared keys should not be the same.

Now when the security profile is ready we can enable the wireless interface and set the desired parameters

/interface wireless enable wlan1; set wlan1 band=2ghz-b/g/n channel-width=20/40mhz-Ce distance=indoors \ mode=ap-bridge ssid=MikroTik-006360 wireless-protocol=802.11 \ security-profile=myProfile frequency-mode=regulatory-domain \ set country=latvia antenna-gain=3

To do the same from Winbox/Webfig:

- Open Wireless window, select wlan1 interface, and click on the *enable* button;
- 
- Double click on the wireless interface to open the configuration dialog;<br>In the configuration dialog click on the **Wireless** tab and click the **Advanced mode** button on the<br>right side. When you click on the button addition description of the button will change to **Simple mode**;
- Choose parameters as shown in the screenshot, except for the country settings and SSID. You
- may want to also choose a different frequency and antenna gain;<br>Next, click on the **HT** tab and make sure both chains are selected;
- $\bullet$
- Click on the OK button to apply settings.

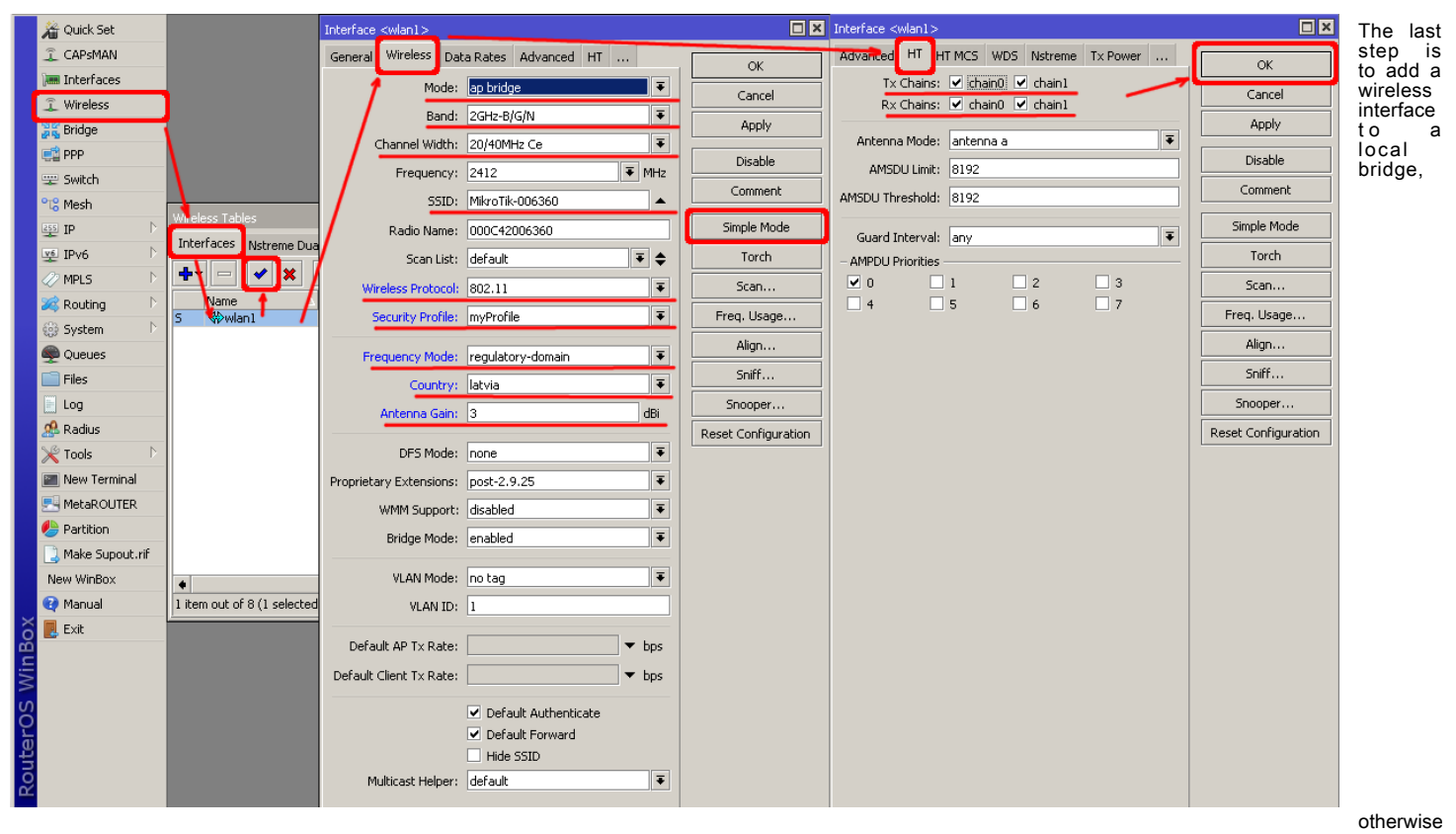

/interface bridge port

add interface=wlan1 bridge=local

Now wireless should be able to connect to your access point, get an IP address, and access the internet. Now it is time to add some protection for clients on our LAN. We will start with a basic set of rules.

```
/ip firewall filter
  add chain=forward action=fasttrack-connection connection-state=established,related \
   comment="fast-track for established, related";
  add chain=forward action=accept connection-state=established,related \
   comment="accept established, related";
  add chain=forward action=drop connection-state=invalid
  add chain=forward action=drop connection-state=new connection-nat-state=!dstnat \
    in-interface=ether1 comment="drop access to clients behind NAT form WAN"
```
A ruleset is similar to input chain rules (accept established/related and drop invalid), except the first rule with action=fasttrack-connection. This rule allows established and related connections to bypass the firewall and significantly reduce CPU usage.

Another difference is the last rule which drops all new connection attempts from the WAN port to our LAN network (unless DstNat is used). Without this rule, if an<br>attacker knows or guesses your local subnet, he/she can est For more detailed examples on how to build firewalls will be discussed in the firewall section, or check directly [Building Your First Firewall](https://help.mikrotik.com/docs/display/ROS/Building+Your+First+Firewall) article.

Sometimes you may want to block certain websites, for example, deny access to entertainment sites for employees, deny access to porn, and so on. This can be achieved by redirecting HTTP traffic to a proxy server and use an access-list to allow or deny certain websites.

First, we need to add a NAT rule to redirect HTTP to our proxy. We will use RouterOS built-in proxy server running on port 8080.

/ip firewall nat

 add chain=dst-nat protocol=tcp dst-port=80 src-address=192.168.88.0/24 \ action=redirect to-ports=8080

```
/ip proxy set enabled=yes
```
- /ip proxy access add dst-host=www.facebook.com action=deny
- /ip proxy access add dst-host=\*.youtube.\* action=deny
- /ip proxy access add dst-host=:vimeo action=deny

### Using Winbox:

- On the left menu navigate to IP -> Web Proxy
- $\bullet$
- Web proxy settings dialog will appear. Check the "Enable" checkbox and click on the "Apply" button Then click on the "Access" button to open the "Web Proxy Access" dialog  $\bullet$

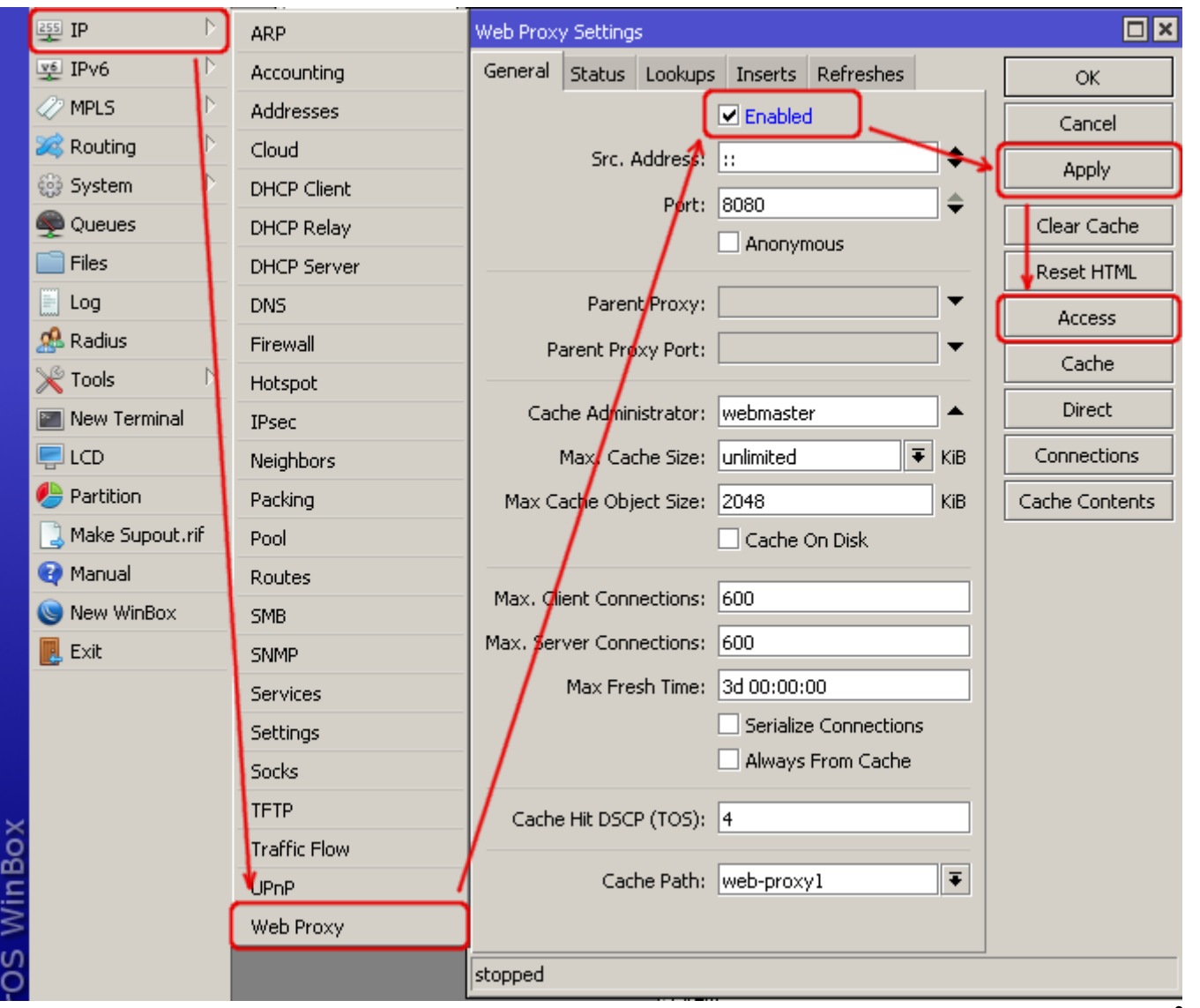

Enter Dst hostname that you want to block, in this case, ["www.facebook.com](https://www.facebook.com)", choose the action "deny"

Then click on the "Ok" button to apply changes.

Repeat the same to add other rules.

RouterOS has built-in various troubleshooting tools, like ping, traceroute, torch, packet sniffer, bandwidth test, etc. We already used the ping tool in this article to [verify internet connectivity.](https://help.mikrotik.com/docs/pages/viewpage.action?pageId=328152#FirstTimeConfiguration-VerifyConnectivity)

# Troubleshoot if ping fails

The problem with the ping tool is that it says only that destination is unreachable, but no more detailed information is available. Let's overview the basic mistakes. You cannot reach [www.google.com](https://www.google.com) from your computer which is connected to a MikroTik device:

In the " $We$ 

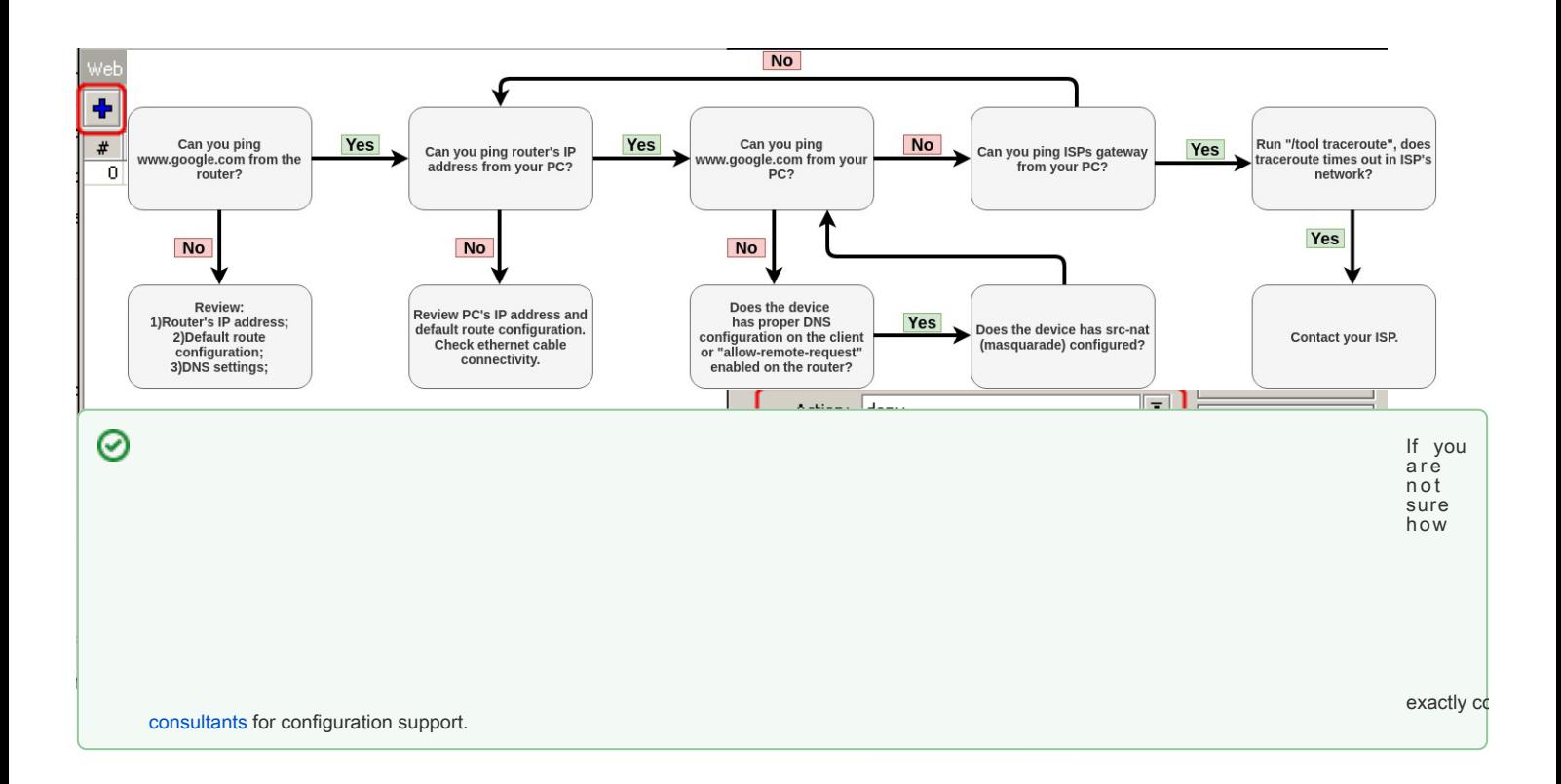